## Compléter, signer et envoyer un formulaire PDF

1. Ouvrez un fichier PDF dans Acrobat Reader DC. Cliquez sur l'outil Remplir et signer dans le volet de droite.

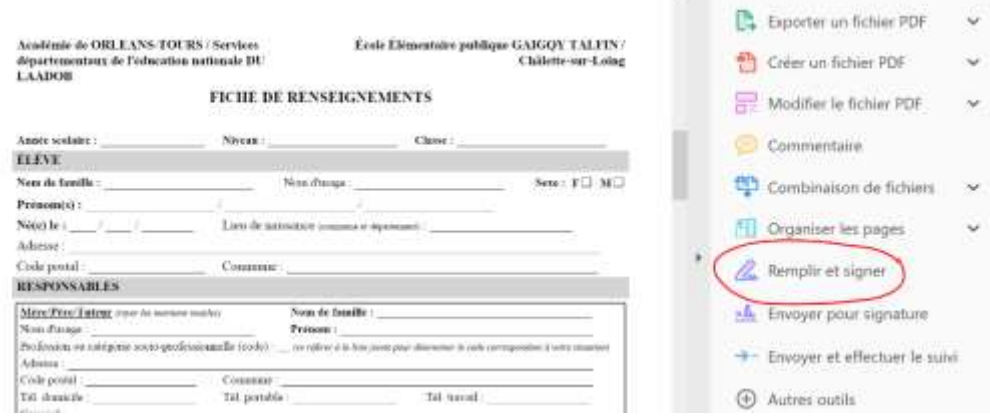

2. Cliquez sur l'outil d'insertion de texte dans la barre d'outils en haut de la page, puis saisissez les données dans votre formulaire. Utilisez le menu contextuel pour modifier la taille de la police ou enregistrer vos données en vue d'une éventuelle réutilisation.

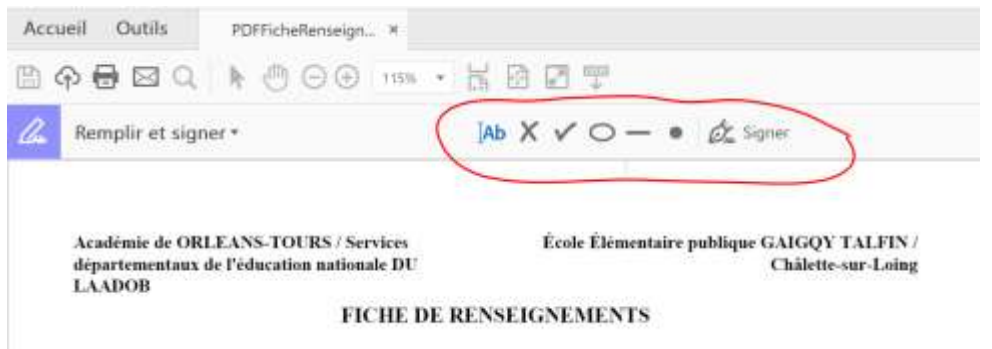

3. Vous pouvez modifier la taille du texte en cliquant sur les A ou passer en mode case et enfin supprimer le texte.

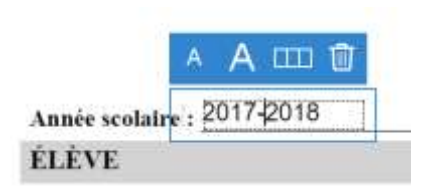

4. Vous pouvez ajouter des crois des coches, entourer tirer des traits ajouter des points.

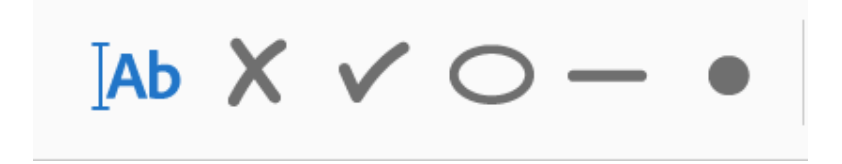

- 5. Une fois le document rempli, cliquez sur Signer dans la barre d'outils en haut de la page. A votre première signature vous devrez créer votre signature soit en la traçant à la souris, soit en ajoutant une image de celle-ci. Tracez ou saisissez votre signature, ou utilisez une image.
- 6. Cliquez sur Appliquer pour enregistrer votre signature.

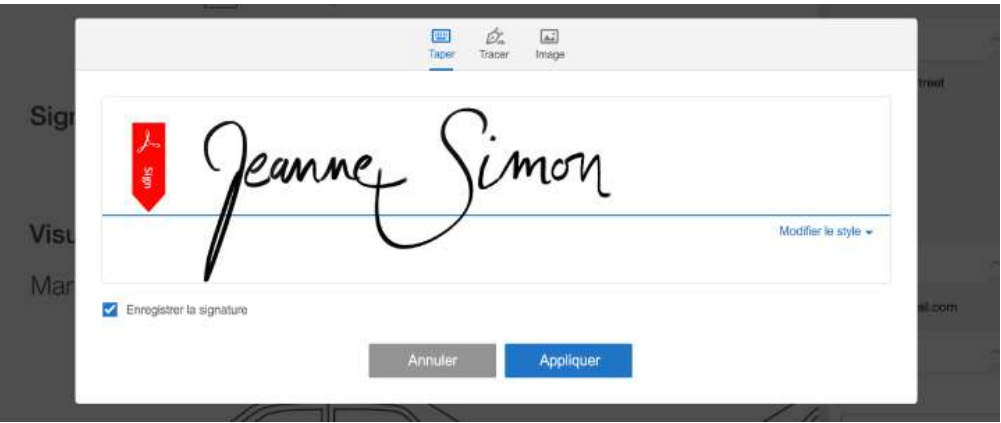

7. Signez votre formulaire, en cliquant sur signer et placez votre signature en la glissant au bon endroit.

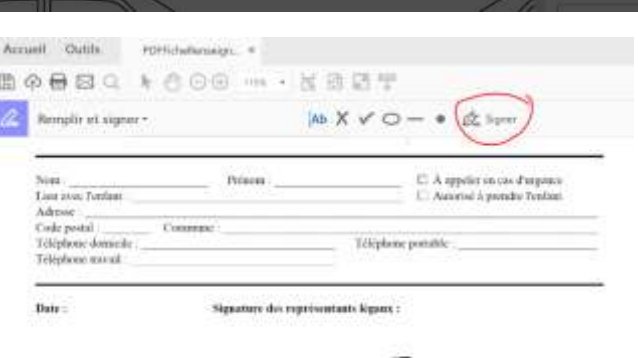

8. Cliquez sur enregistrer. Le document est définitivement enregistré et non modifiable.

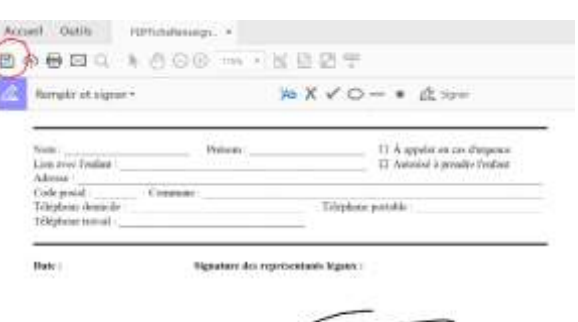

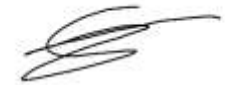

Il ne vous reste plus qu'à envoyer ce document par mail si besoin.